## $000$ System Preferences  $\overline{Q}$ **Example 1** Show All Personal  $\frac{1}{2}$ ÷  $\omega$  $\circledcirc$  $\mathcal{L}$  $\hat{\mathbf{o}}$ **Albert** Language & Appearance Desktop & Exposé & Spotlight Dock Security Screen Saver Spaces Text Hardware  $\odot$ 8  $\mathcal{O}$ **Formal** 声 CDs & DVDs Energy<br>Saver Displays Keyboard Mouse Trackpad Print & Fax Sound **Internet & Wireless**  $\circledcirc$ 0 u-r  $\circ$ MobileMe Network Bluetooth Sharing System €  $\odot$  $\circledcirc$ 11  $\mathbb{Q}$ 办  $\bar{\mathbb{Z}}$  $\circledcirc$ Accounts Date & Time  $\ensuremath{\mathsf{Parental}}$ Software Speech Startup Disk Time Machine Universal Controls Update Access Other **WMV** 鬼 Flip4Mac MacFUSE Growl **WMV**

## 1) Navigate to System Preferences and select "Network"

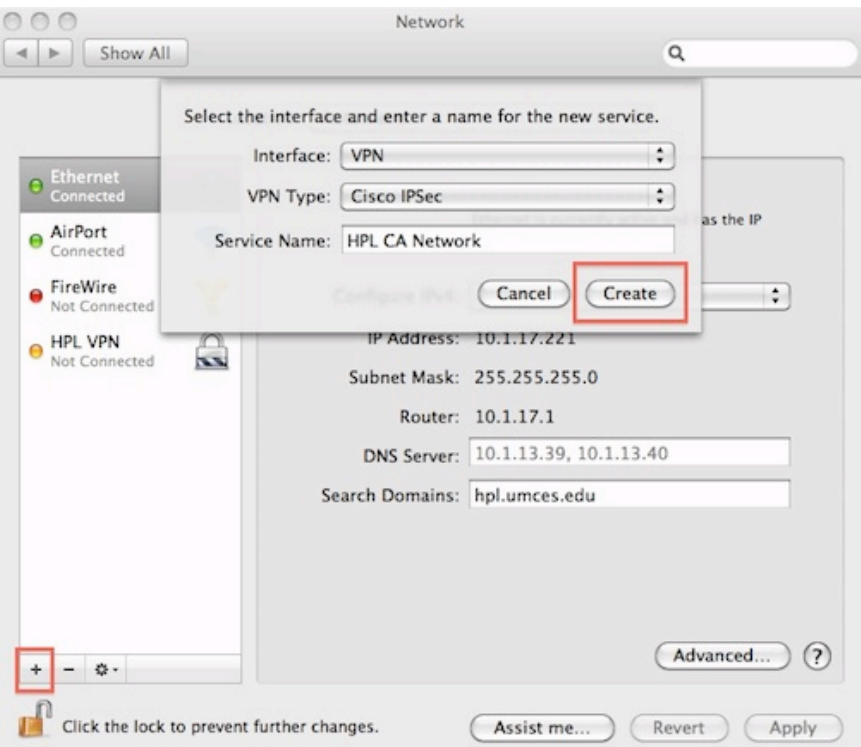

2) Select the "+" button at the bottom left then enter the following information as shown in the "Select the Interface dialog box" then select "Create".

## **Configure Cisco VPN on a Mac Computer**

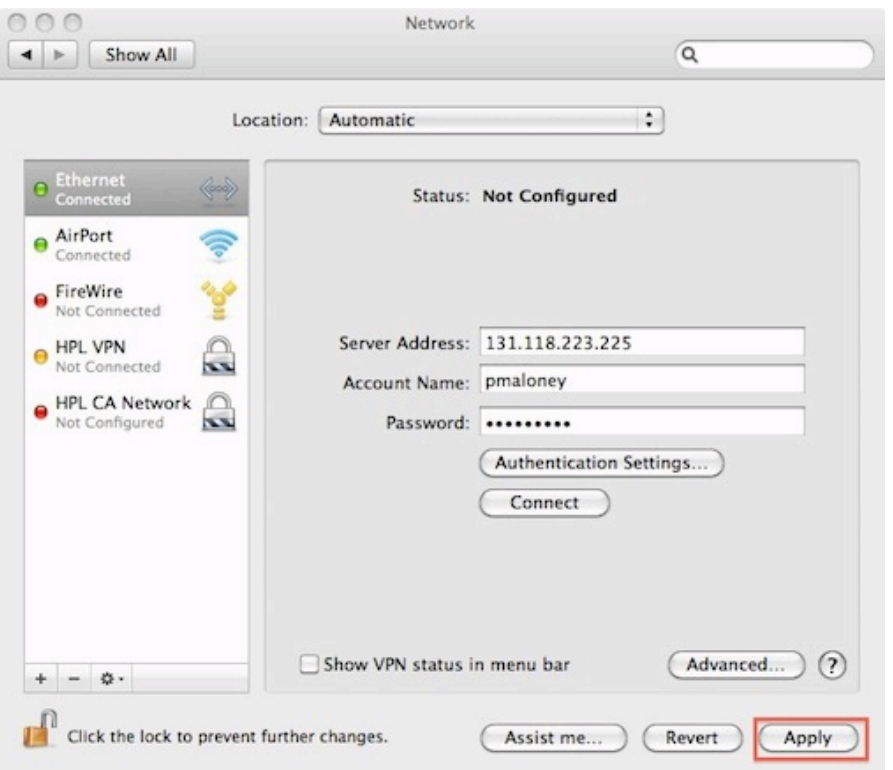

3) Enter the Server Address, your username and password then select Apply.

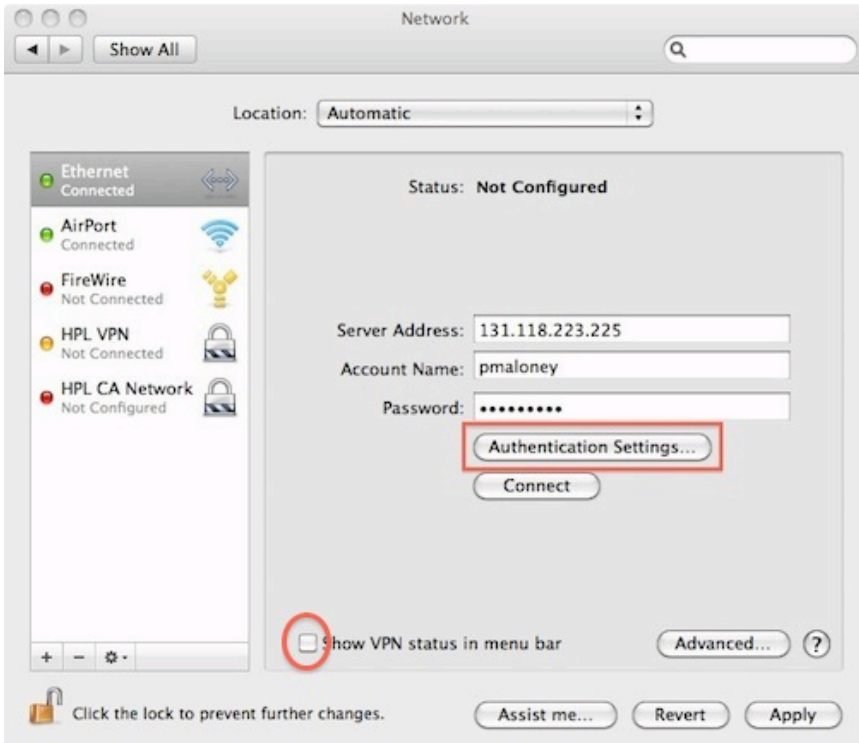

4) Then select "Authentication Settings" and enter the following as shown in the "Machine Authentication" dialog box. Check the "Show VPN Status in menu Bar" so that you can easily connect to the VPN in the future.

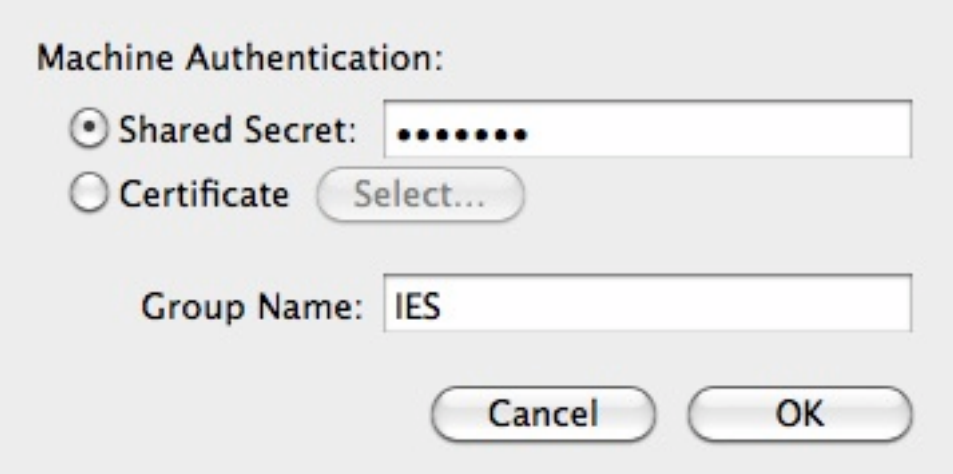

5) Shared Secret = hpl2003 and Group Name is IES "all caps". Select "OK"

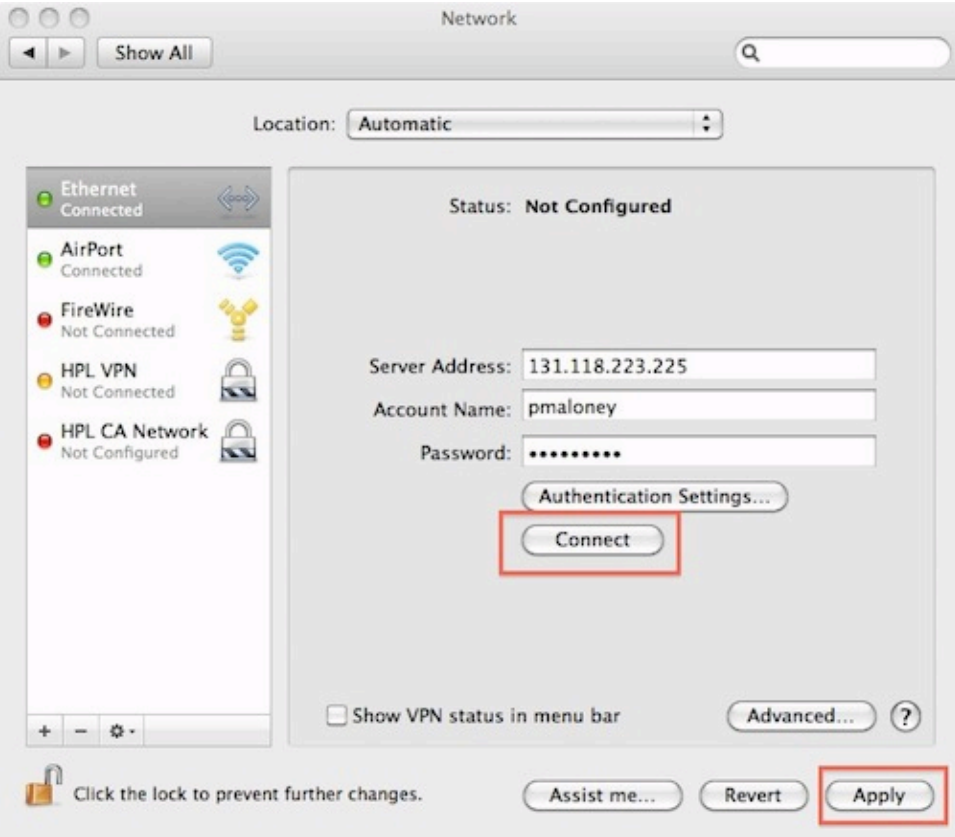

6) Hit Apply and then Connect

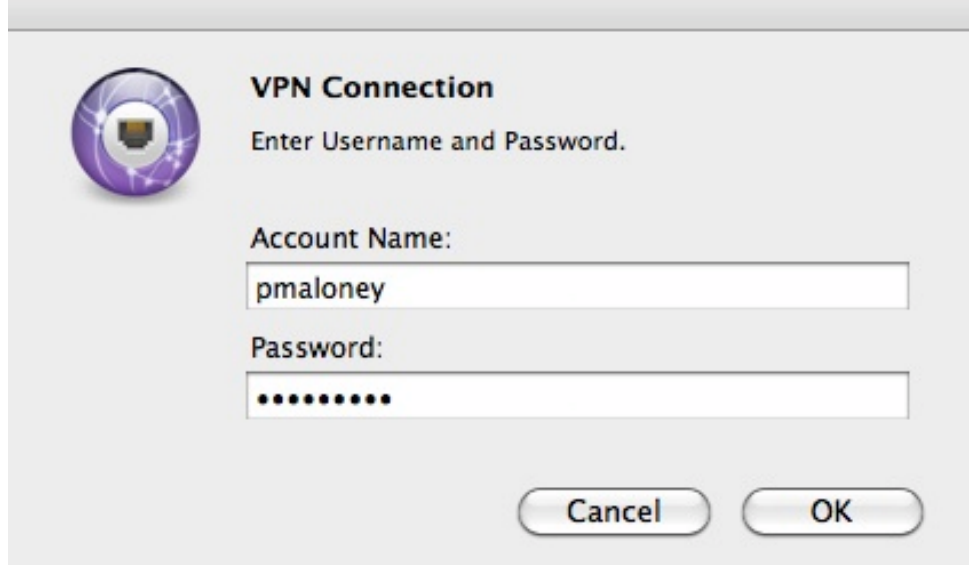

7) Enter your username and password then select OK.

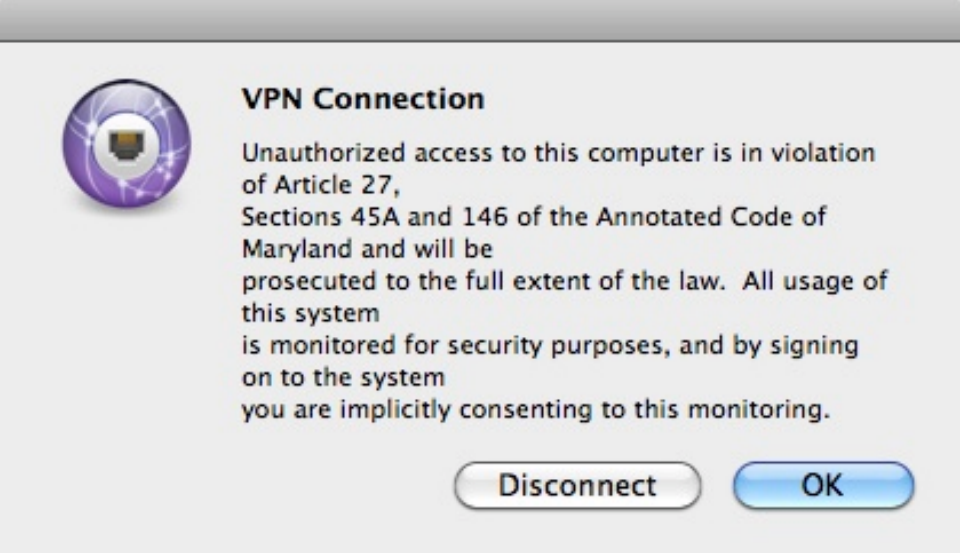

8) Then select "OK" on the VPN Connection Banner dialog box and you are now connected to the HPL CA Network.

9) To disconnect from the network, simply select "Disconnect"